# Drucken Übersicht

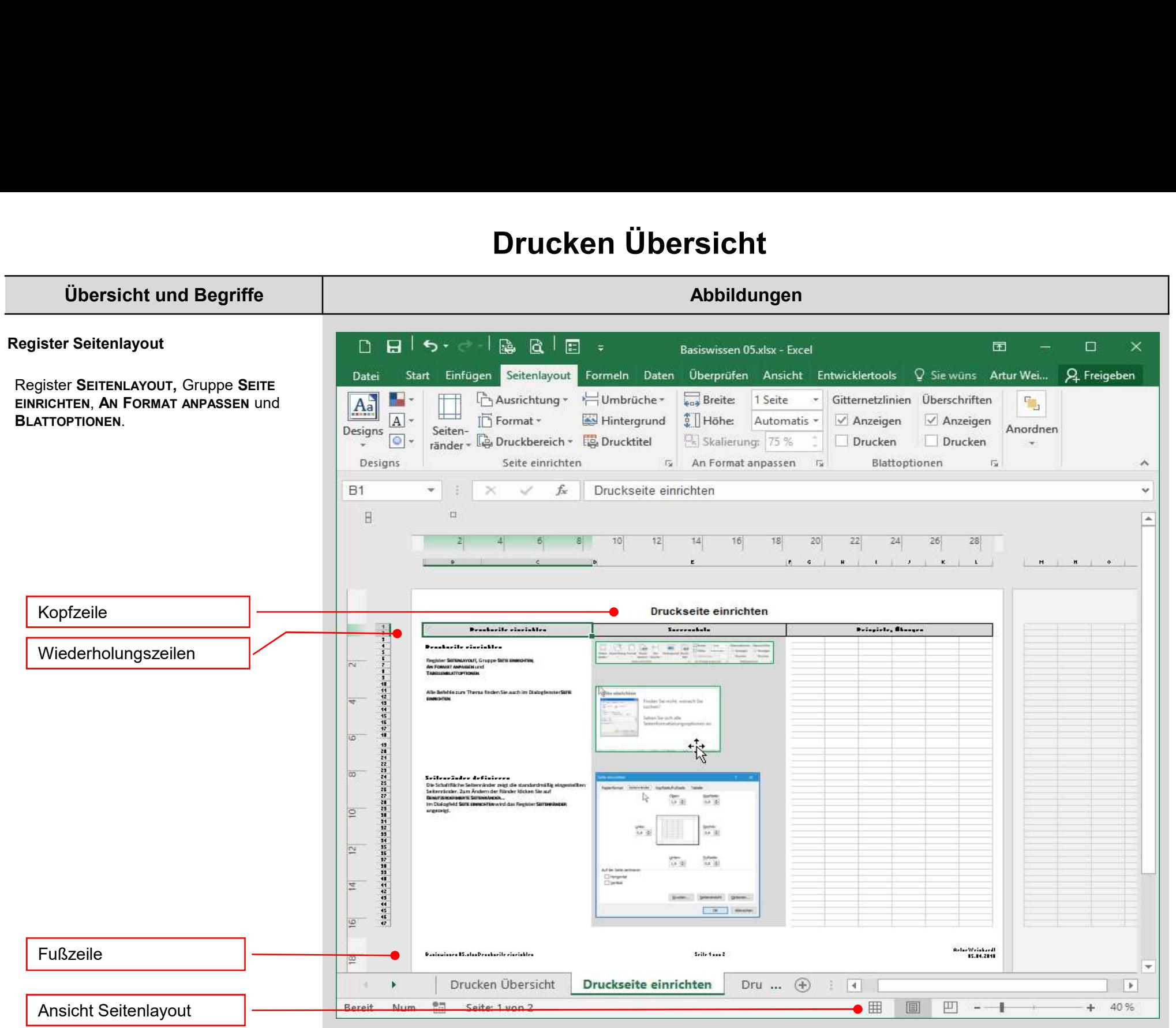

# Drucken Übersicht

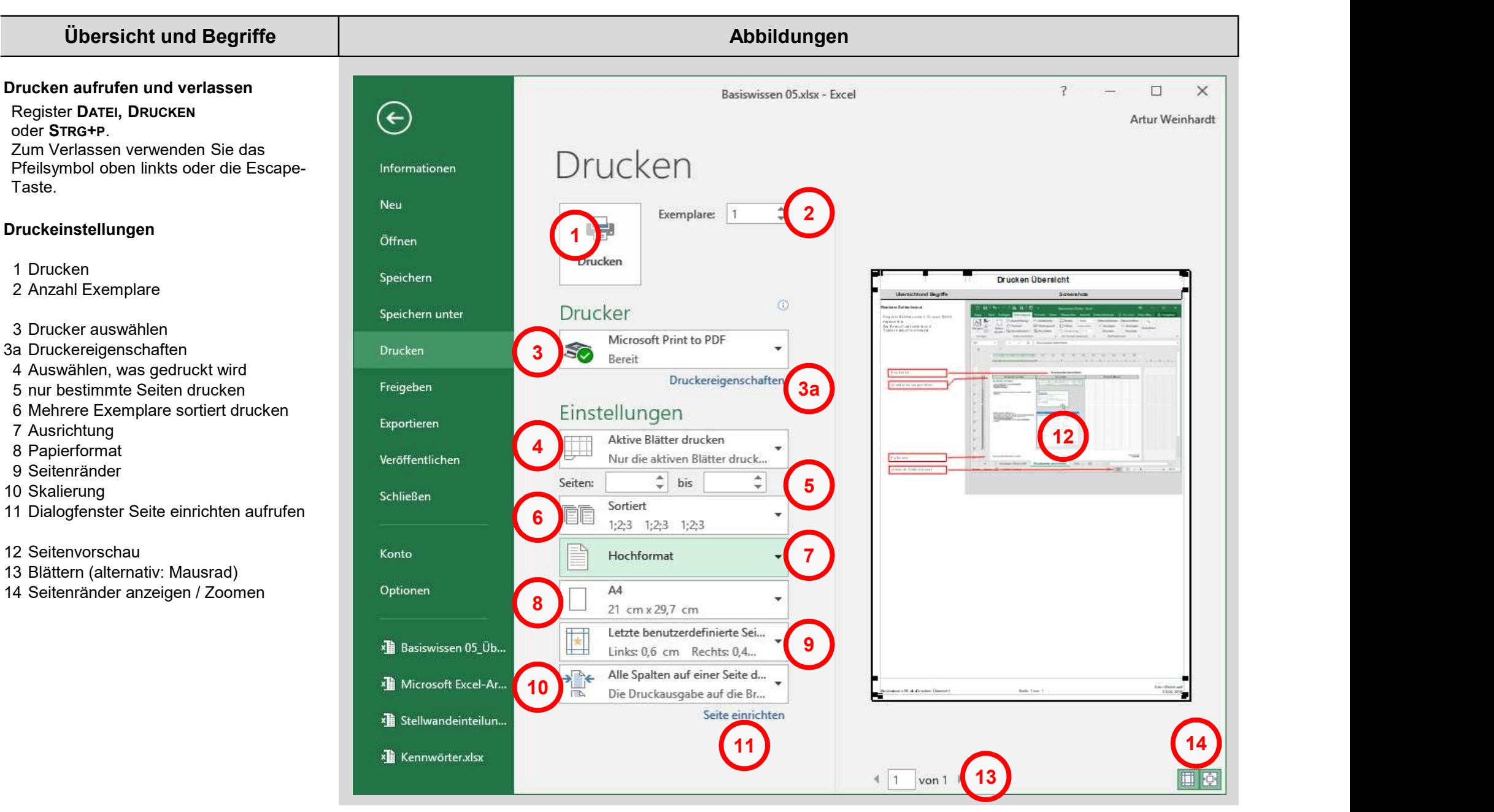

### Druckseite einrichten

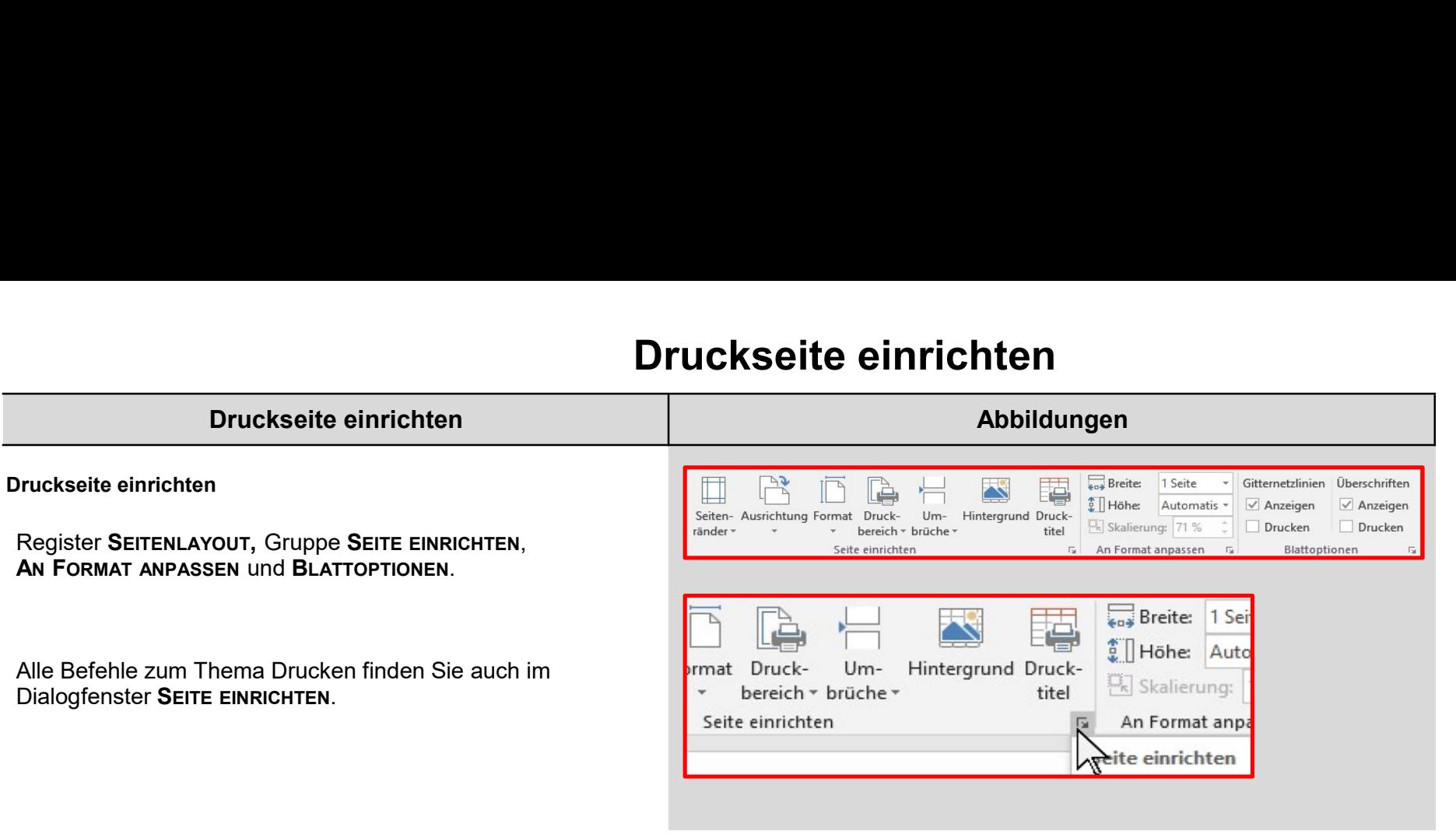

### Druckseite einrichten

### Druckseite einrichten Abbildungen Abbildungen

#### Seitenränder definieren

Die Schaltfläche Seitenränder zeigt die standardmäßig<br>eingestellten Seitenränder. Zum Ändern der Ränder klicken Einferdien Seitenränder definieren Die Schaltfläche Seitenränder zeigt die standardmäßig<br>Die Schaltfläche Seitenränder zeigt die standardmäßig<br>Seitenränder Ränder Ränder klicken<br>Seitenränder Seitenränder. Zum Ändern der Rä Sie auf BENUTZERDEFINIERTE SEITENRÄNDER...<br>Im Dialogfenster SEITE EINRICHTEN wird das Register **Druckseite einrichten<br>
Eitenränder definieren**<br>
Die Schaltfläche Seitenränder zeigt die standardmäßig<br>
Eingestellten Seitenränder. Zum Ändern der Ränder klicken<br>
SEITENRÄNDER SEITENRICHTEN wird das Register<br>
SEITENRÄNDER SEITENRÄNDER angezeigt.

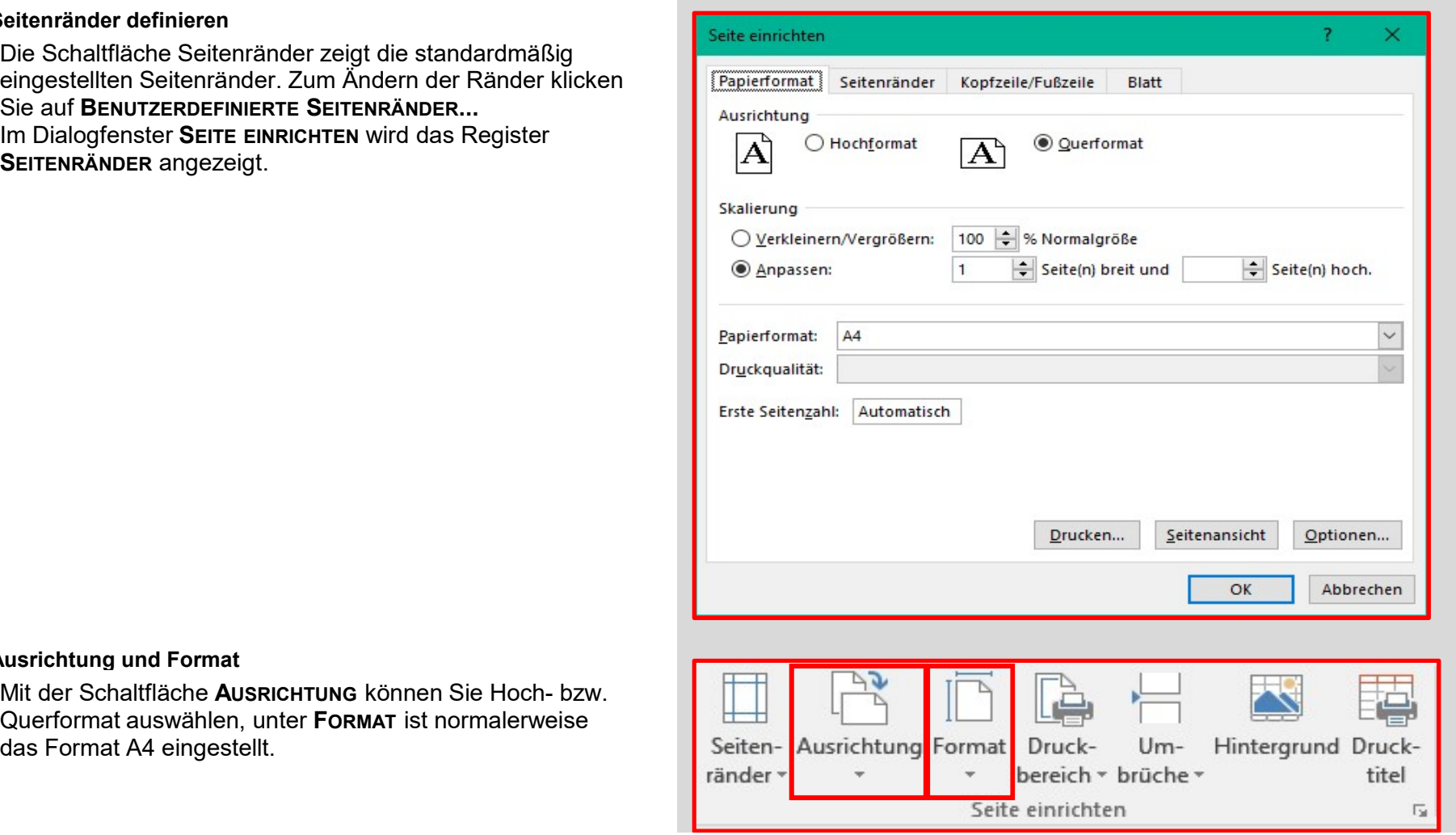

#### Ausrichtung und Format

Querformat auswählen, unter FORMAT ist normalerweise das Format A4 eingestellt.

titel

 $\overline{12}$ 

## Druckseite einrichten

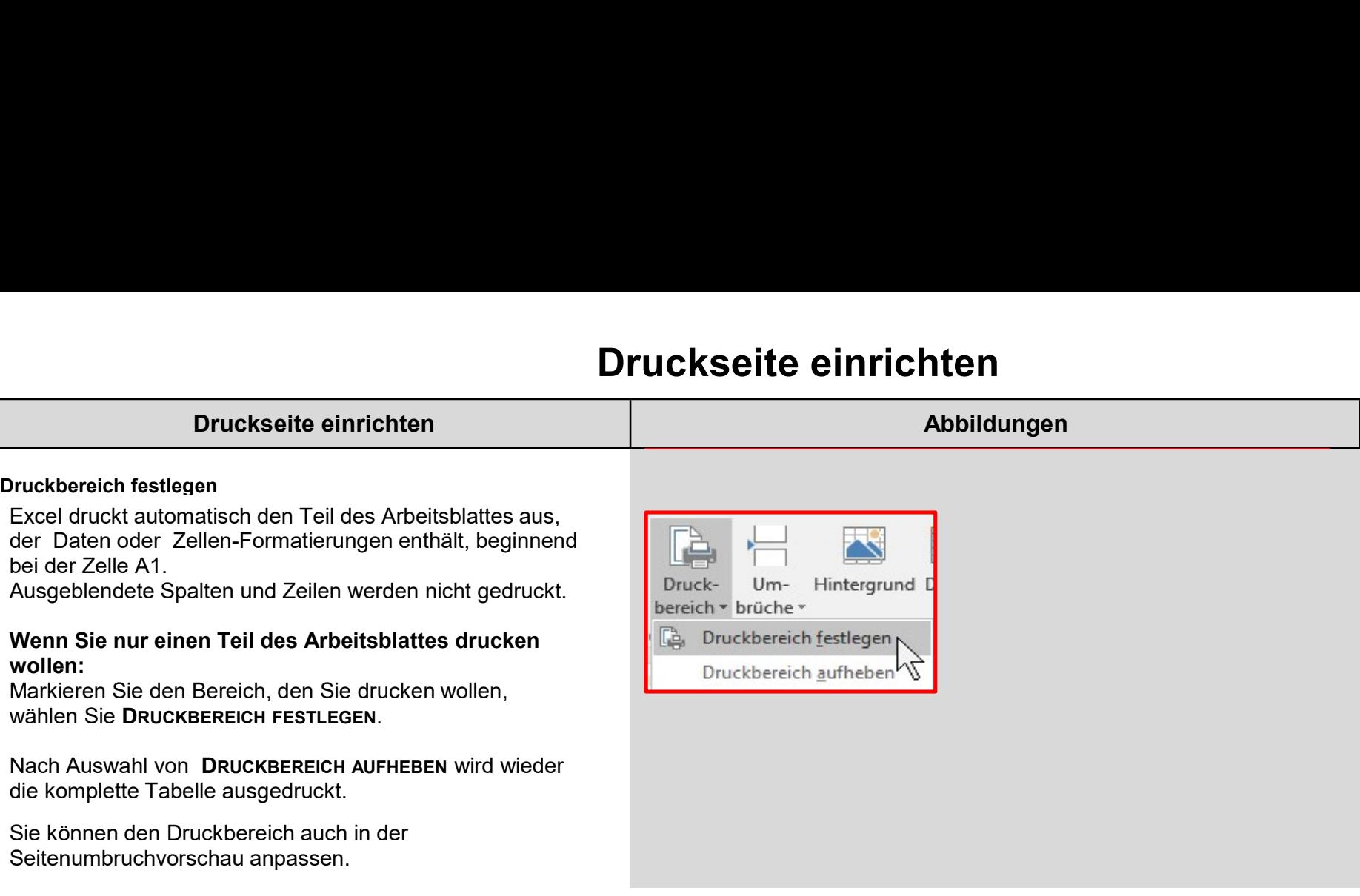